# **Manage Incoming Shipments**

[Home >](https://confluence.juvare.com/display/PKC/User+Guides) [EMSupply](https://confluence.juvare.com/display/PKC/EMSupply) > [EMSupply Resource Requests](https://confluence.juvare.com/display/PKC/EMSupply+Resource+Requests) > Manage Incoming Shipments

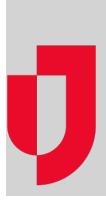

### **To create a shipment**

- 1. On the **Requests and Shipments** tab, click **Incoming Shipments**.
- 2. Click **Create Shipment**.
- 3. Click **New Shipment**. The Create New Shipment page opens.
- 4. In the **Shipment Location** list, click the location where the shipment is currently located.
- 5. For **Shipment Name**, enter a brief description of the shipment contents or purpose.
- 6. For **Shipment Status**, click the status that reflects the current stage in the receiving process.
- Note: If the Shipment Status is Stored, you must identify the Shipment QC Date and Time, Received Date, and sub location for each item.
- 7. In the **Incident** list, click the incident with which this shipment is associated.
- 8. On the lower left, in the *Inventory List*, locate and click the plus icon for the items in the request. These items appear on the right, in the Seleci ed Inventory
- 9. On the lower right, in the Selected Inventory list, take either of these actions.

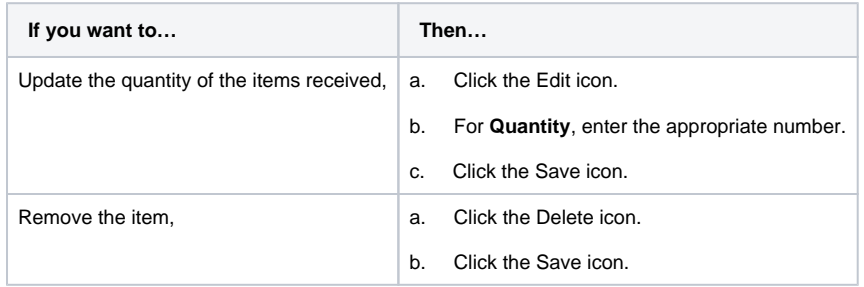

10. After you have added all expected items, on the upper right, click **Save**. The Incoming Shipments page opens, and the request is in the list.

#### **To import a shipment**

- 1. On the **Requests and Shipments** tab, click **Incoming Shipments**.
- 2. Click **Create Shipment**. A window opens.
- 3. Click **Import Shipment**. The Import Shipment window opens.
- 4. For **Name**, enter a brief description of the shipment contents or purpose.
- 5. In the **Location** list, click the location where the shipment is currently located.
- 6. In the **Sub Location** list, click the sub location where the shipment will be stored.
- 7. In the **Incident** list, click the incident with which this shipment is associated.
- 8. For **Pipe File**, click **Choose File**. Your browser's select file window opens.
- 9. Navigate to and select the shipment file, then click **Open**.
- 10. Click **Import**.
- 11. If applicable, select the **Shipment Checked** check box and enter the date and time the shipment was inspected.

#### **To process an incoming shipment**

- 1. On the **Requests and Shipments** tab, click **Incoming Shipments**.
- 2. Locate the shipment and, on that row, click **Unload**.
- 3. Click **OK**. The Incoming Shipments page opens, and the request status is Unloading.
- 4. Click **Stage**. The Change Status window opens.
- 5. Click **OK**. The Incoming Shipments page opens, and the request status is Staging.
- 6. If you have not already specified the item sub location, in the Actions column, click the Edit icon.
- 7. In the Selected Inventory list, click the Edit icon for each item and select the sub location where the item will be stored.

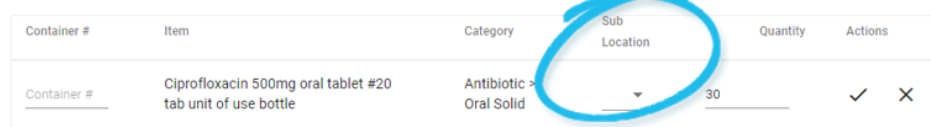

8. On the upper right, enter the **Shipment QC Date and Time** and the **Received Date**.

- 9. On the upper right, click **Save**
- 10. Click **Store**. The Change Status window opens.
- 11. Click **OK**. The Incoming Shipments page opens, and the request status is Stored.
- 12. Click **Save**. The Incoming Shipments page opens, and the request status is Complete.

## **To export a shipment**

- 1. On the **Requests and Shipments** tab, click **Incoming Shipments**.
- 2. On the upper right, click **Export**. The shipment details are downloaded according to your browser settings.